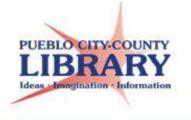

# Word 2013: Basics

**Microsoft Word** is a Microsoft Office word processing program. Word allows you to type letters, resumes, and other documents. This class will provide a basic introduction to the program and its features.

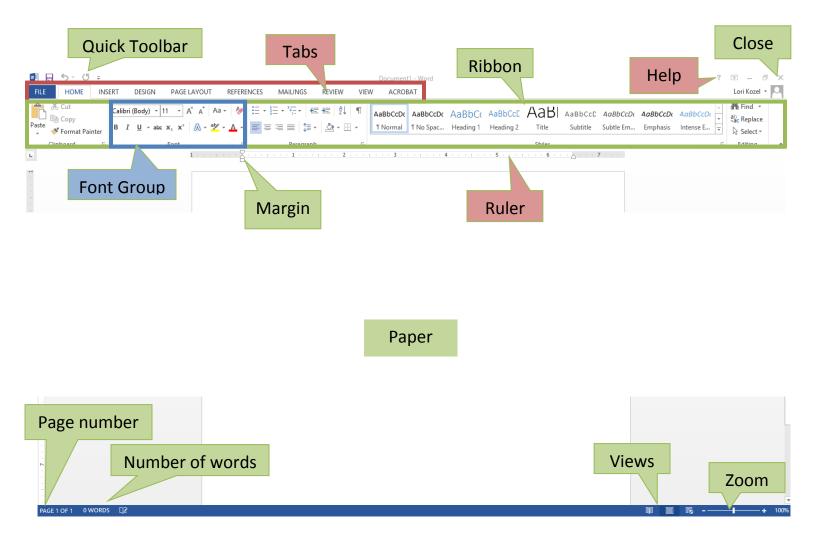

#### **Open a blank document**

- 1. Click **FILE** and then click **New**.
- 2. Double-click Blank document.

#### Change page margins

On the Page Layout tab, in the Page Setup group, click Margins.

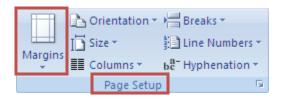

# Change the text

Select the text you want to change and choose font style, size and color

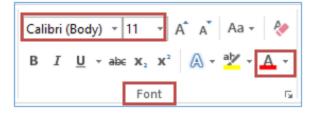

## **Change alignment**

- 1. Select the paragraph for which you want to change the alignment.
- 2. On the Home tab, in the Paragraph group, click Align Left, Center, Right, Justify.

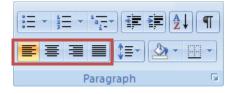

#### Undo & Redo mistakes 🛛 💷 🖘 👌 🕫

- 1. On the Quick Access Toolbar, click **Undo** 🧐.
- 2. If you decide you didn't want to undo an action, click **Redo** on the Quick Access Toolbar.

## Apply a color theme

1. On the Home tab, in the Styles group, click Change Styles.

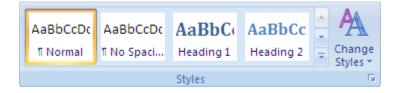

2. Point to **Colors**, and then click the color theme that you want to use.

#### Insert an image

- 1. Click the location in your document where you want to insert a picture.
- 2. On the Insert tab, click Pictures or Online Pictures

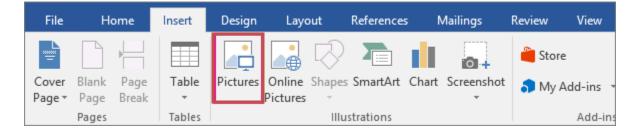

## Save a document

- Select File → Save or Ctrl + S. This will go to Save As if this is the first time saving the document.
- 2. Select the location where you want to save the file
- 3. Enter a descriptive name for the file, and select **Save**.

## Print your document

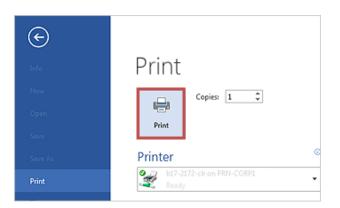

- 1. Click the File tab and then click Print.
- 2. Do the following:
  - Under **Print**, enter the number of **Copies** you want.
  - Under **Printer**, select the printer.
  - Under Settings, the default print settings for your printer are selected.
    You have the option to change the settings.
- 3. When satisfied with the settings, click **Print**.

#### Learn More!

LearningExpress (PCCLD database) MS Office Support GCF LearnFree.org